# The University of New Orleans

Web-STAR (PeopleSoft Campus Solutions v 9.0): Advanced Academic Support Training Manual

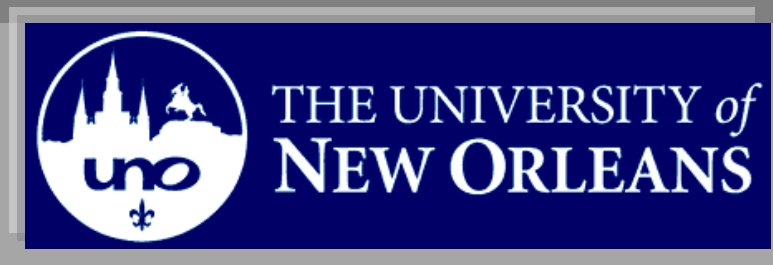

10/19/2010

Training Group

# **Advanced Academic Support**

Welcome to the **Advanced Academic Support** module! This module contains the information and tools needed to learn the common tasks an Academic Support specialist performs while working with students.

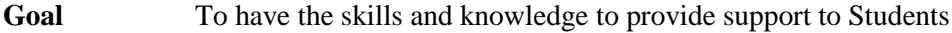

**Participate** at the end of this module, you will be able to……… **Objectives**

- 1. View and Print Advising Transcript
- 2. View Enrollment Summary
- 3. View Students Grades

**If you have any questions about this document please contact the Training group at 504-280-5645 or visit us at UCC-101Q.**

# **Table of Contents**

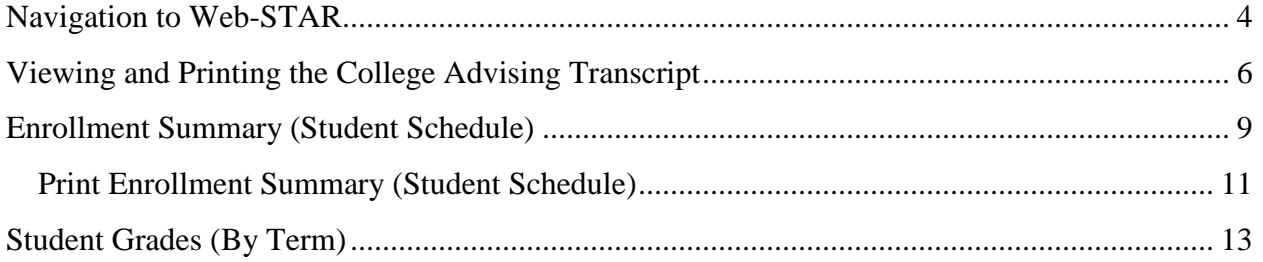

# <span id="page-3-0"></span>**Navigation to Web-STAR**

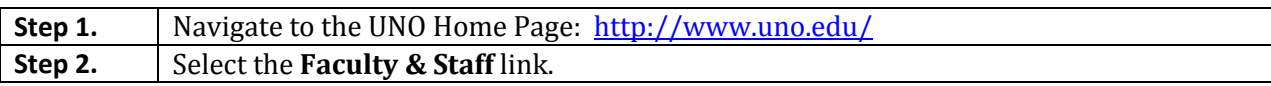

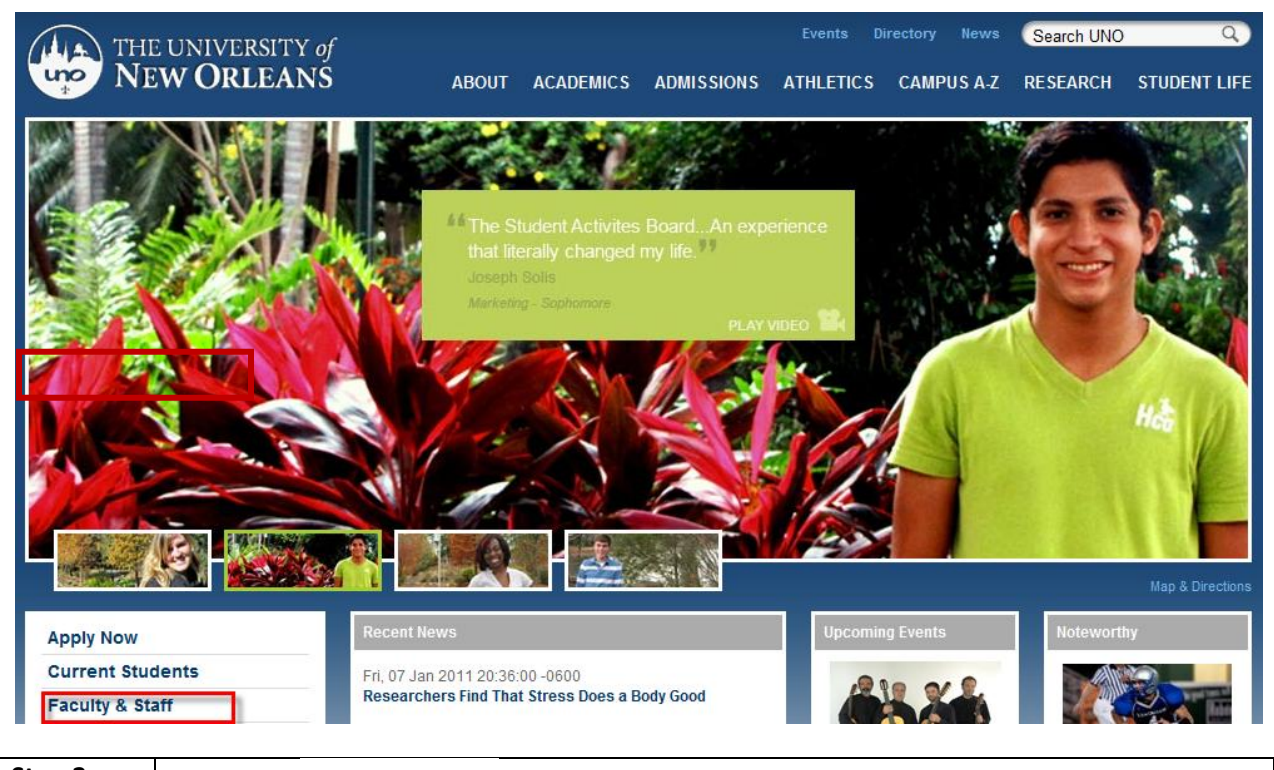

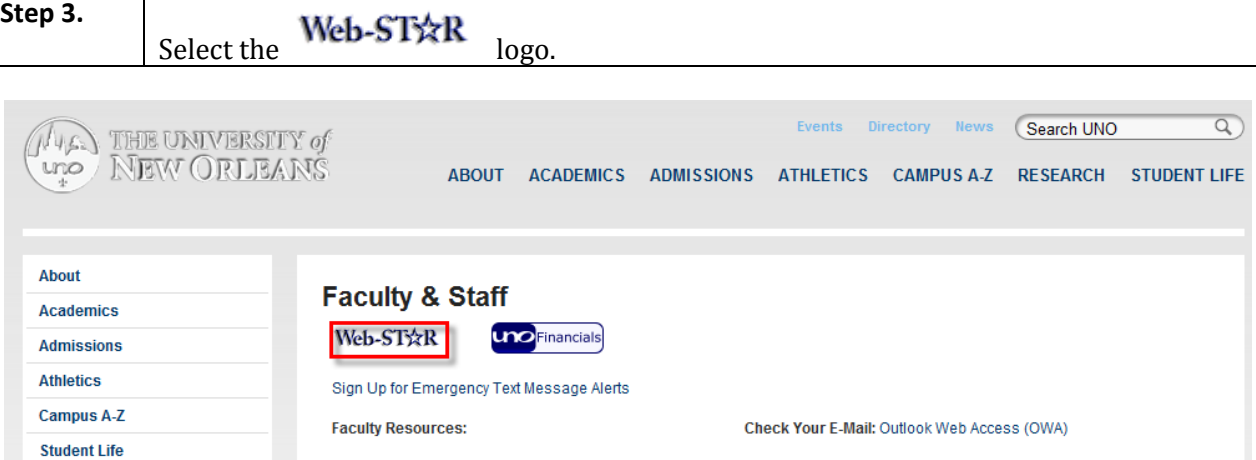

**Step 4.** Select the **Faculty/Staff** link.

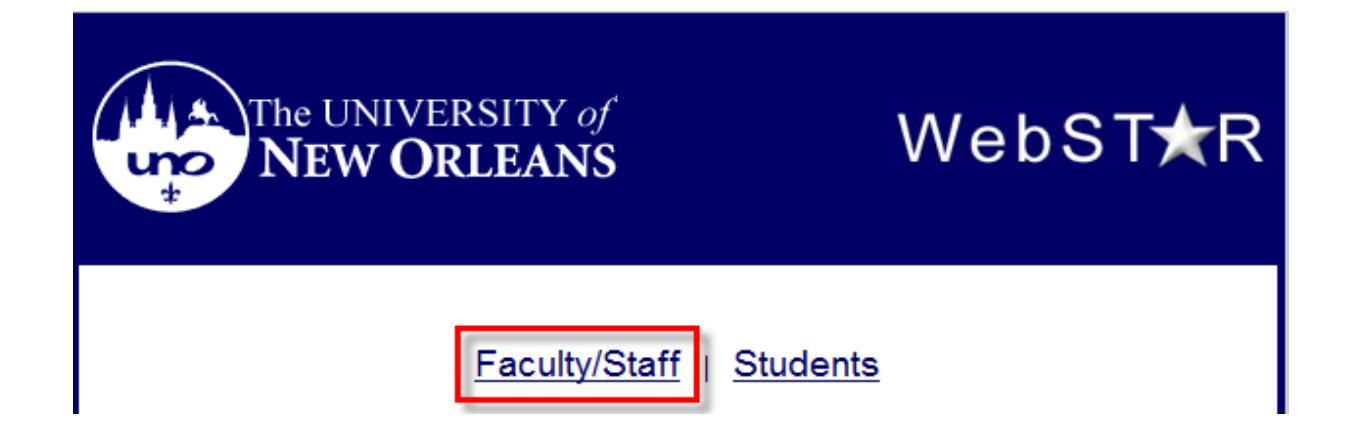

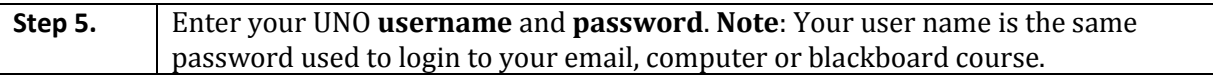

# ORACLE<sup>®</sup>

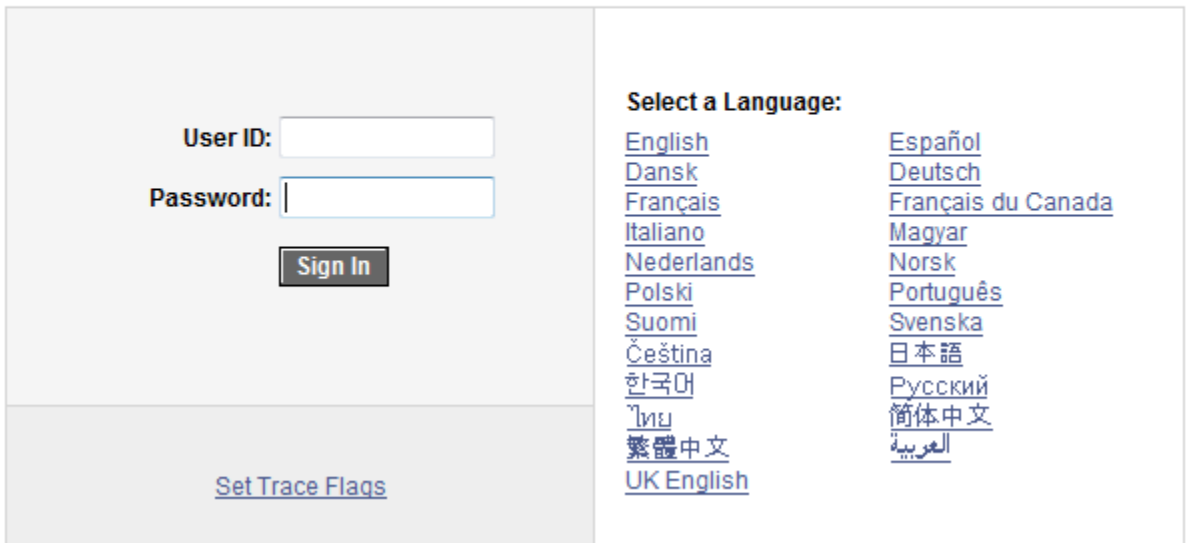

# **PEOPLESOFT ENTERPRISE**

# <span id="page-5-0"></span>**Viewing and Printing the College Advising Transcript**

**Step 1.** Navigate to University of New Orleans, Student Records, Colleges, College Advising Report.

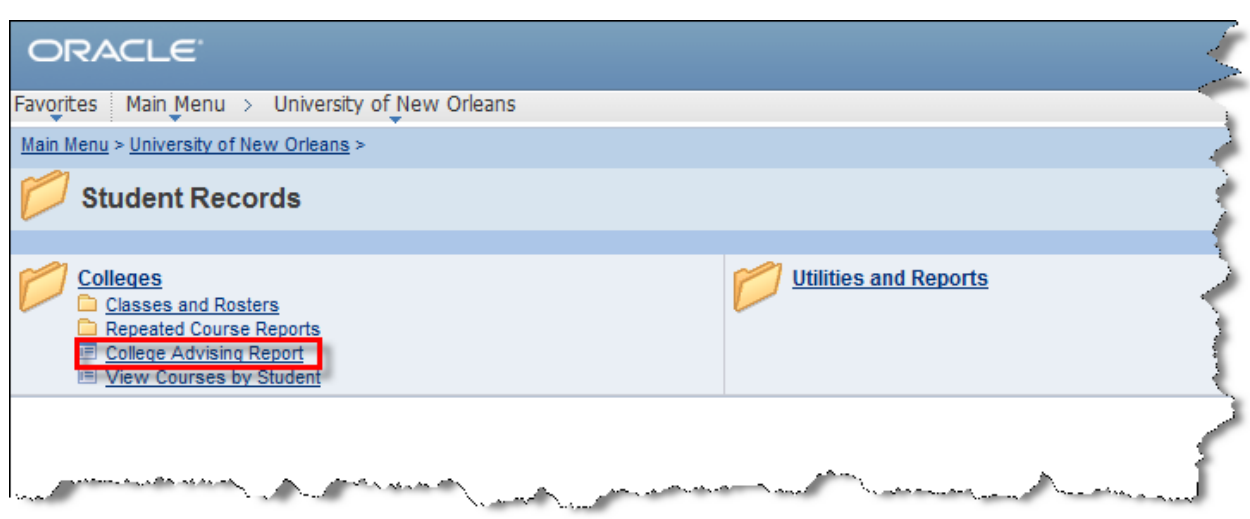

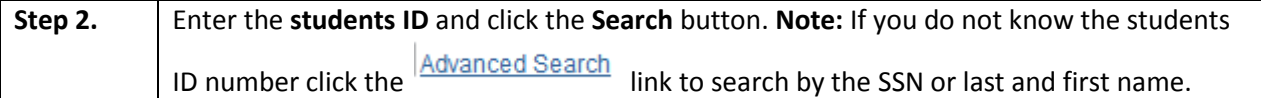

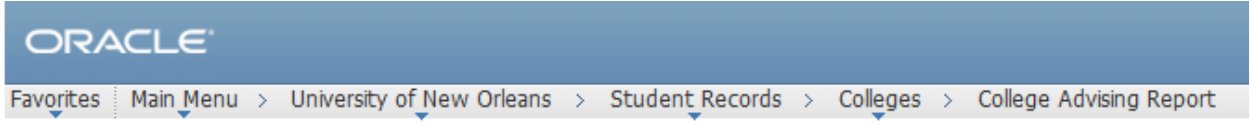

# **College Advising Report**

Enter any information you have and click Search. Leave fields blank for a list of all values.

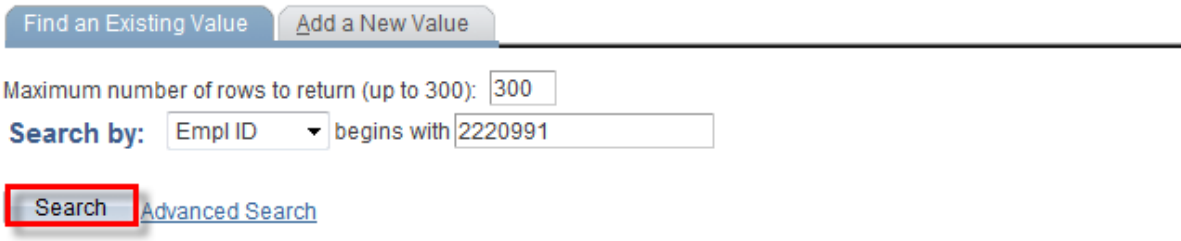

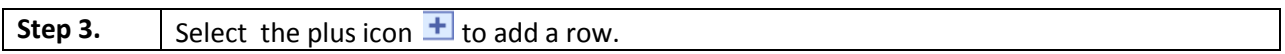

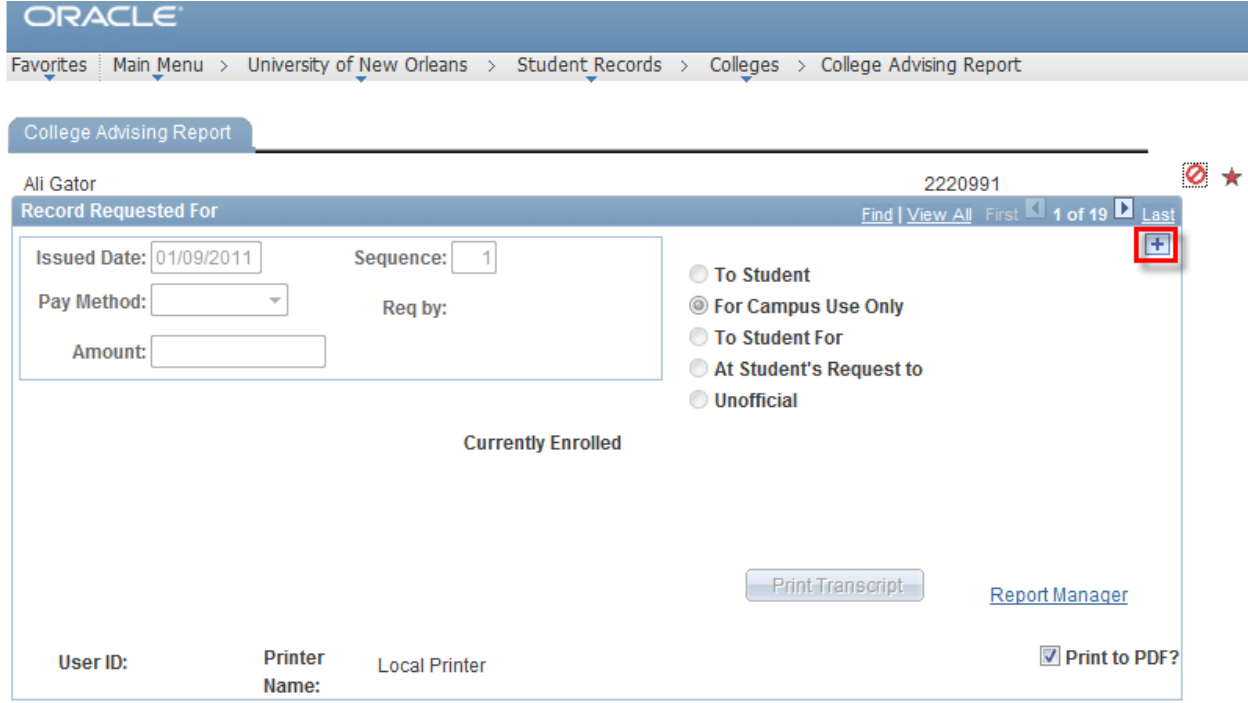

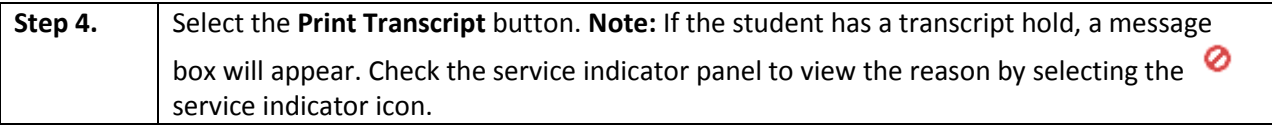

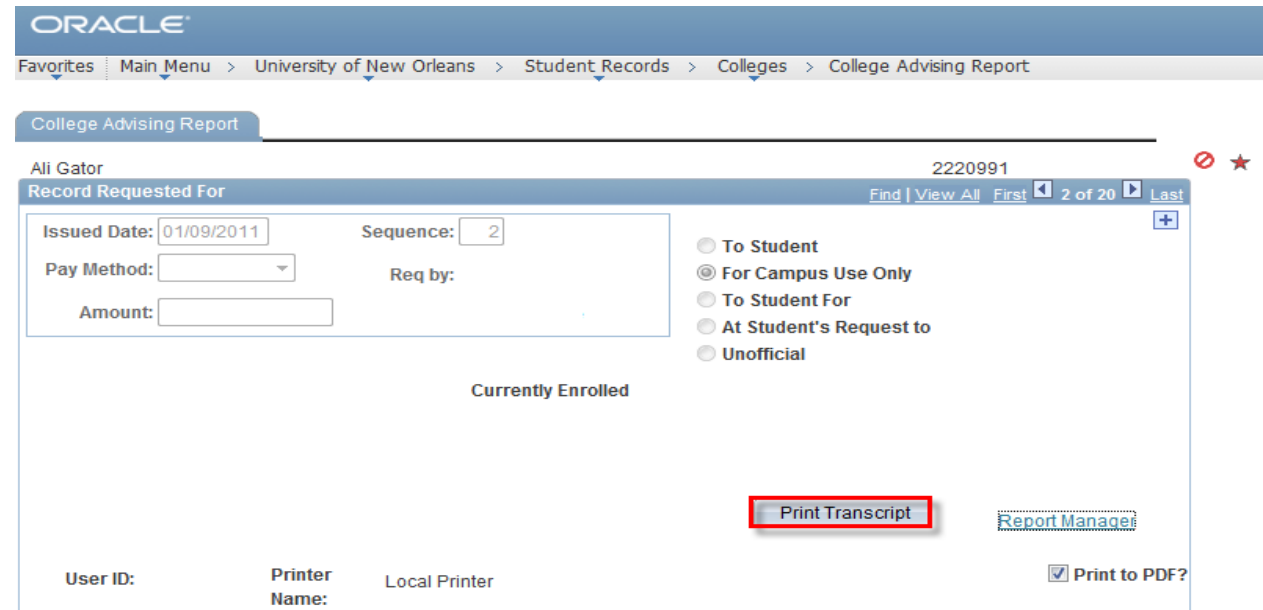

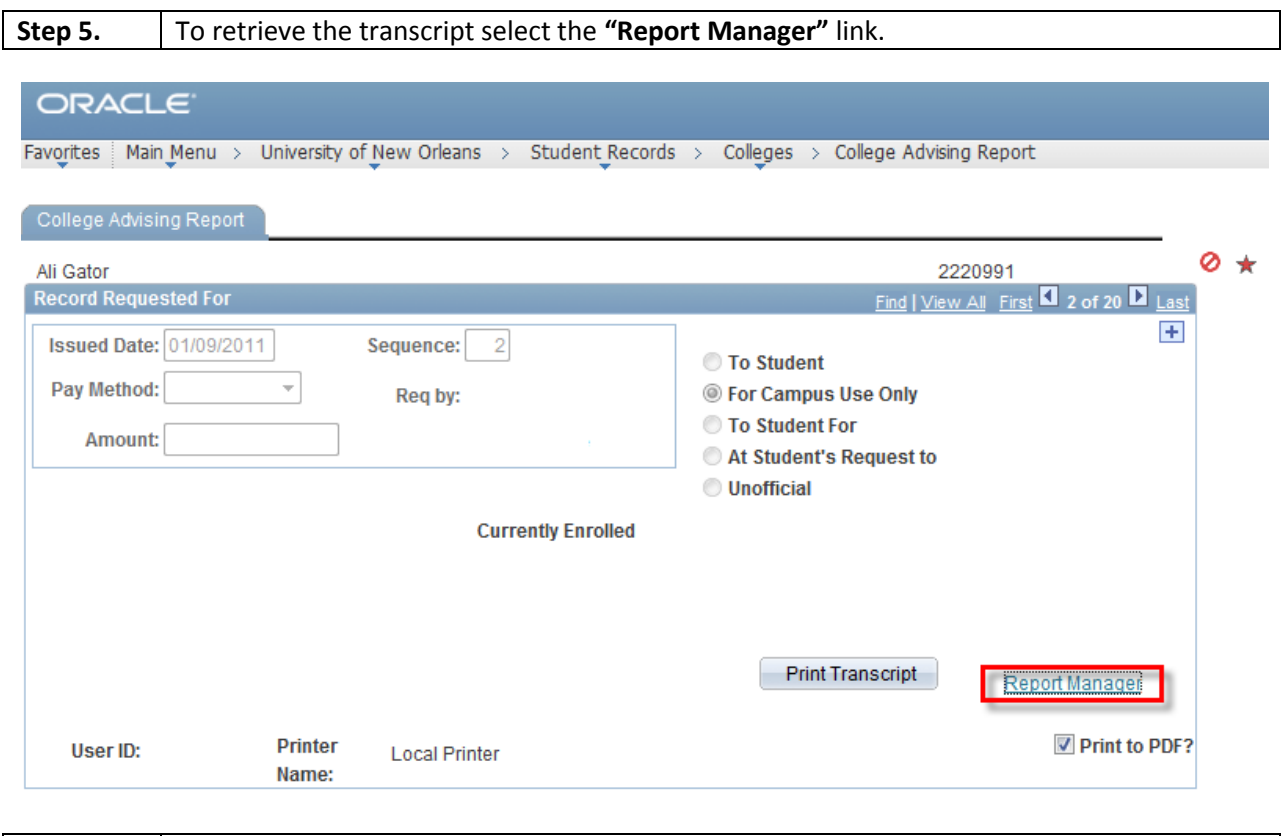

## **Step 6.** Select the **Administration** Tab.

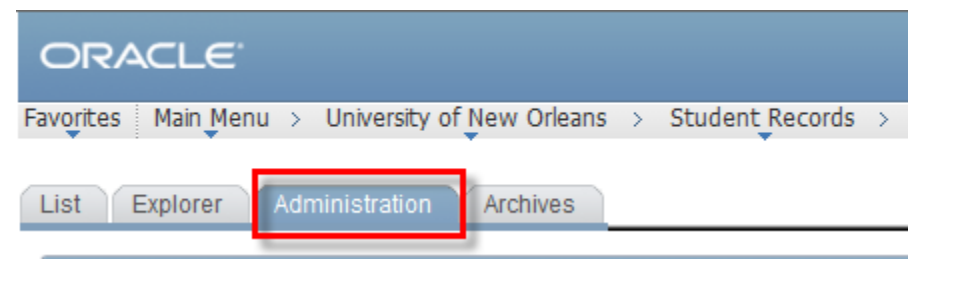

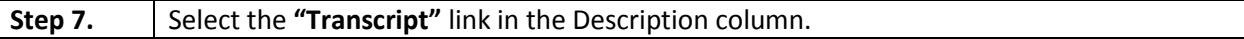

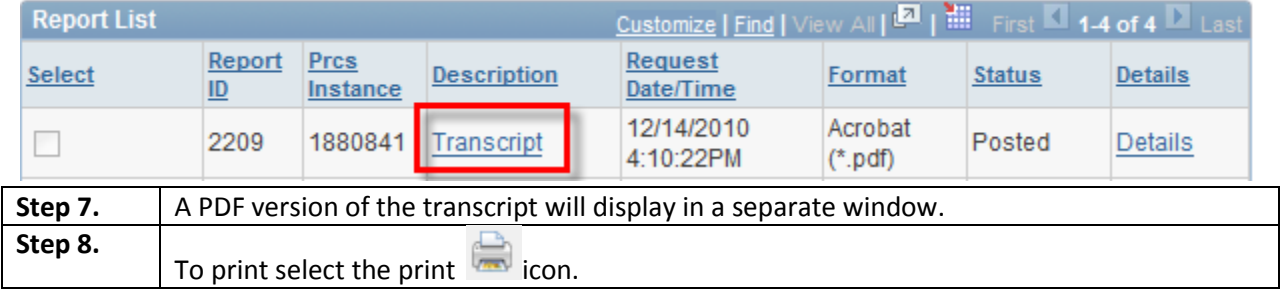

# <span id="page-8-0"></span>**Enrollment Summary (Student Schedule)**

The Enrollment Summary enables you to view a summary of the student's academic schedule. You can view summaries of both enrollment and term statistics.

**Step 1.** Navigate to Records and Enrollment, Enrollment Summaries, Enrollment Summary.

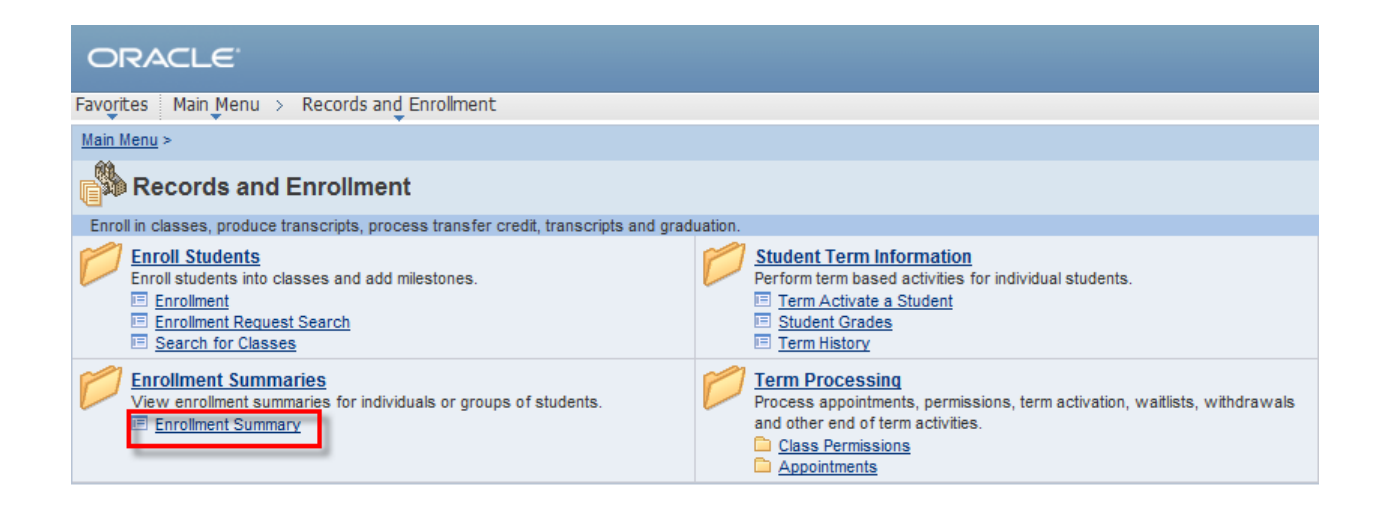

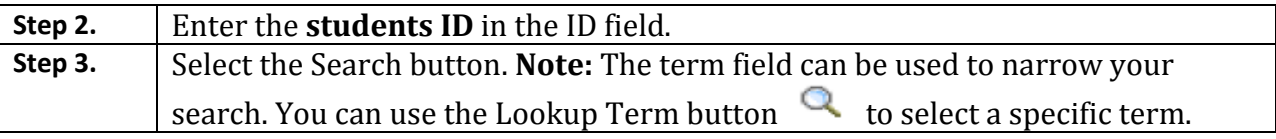

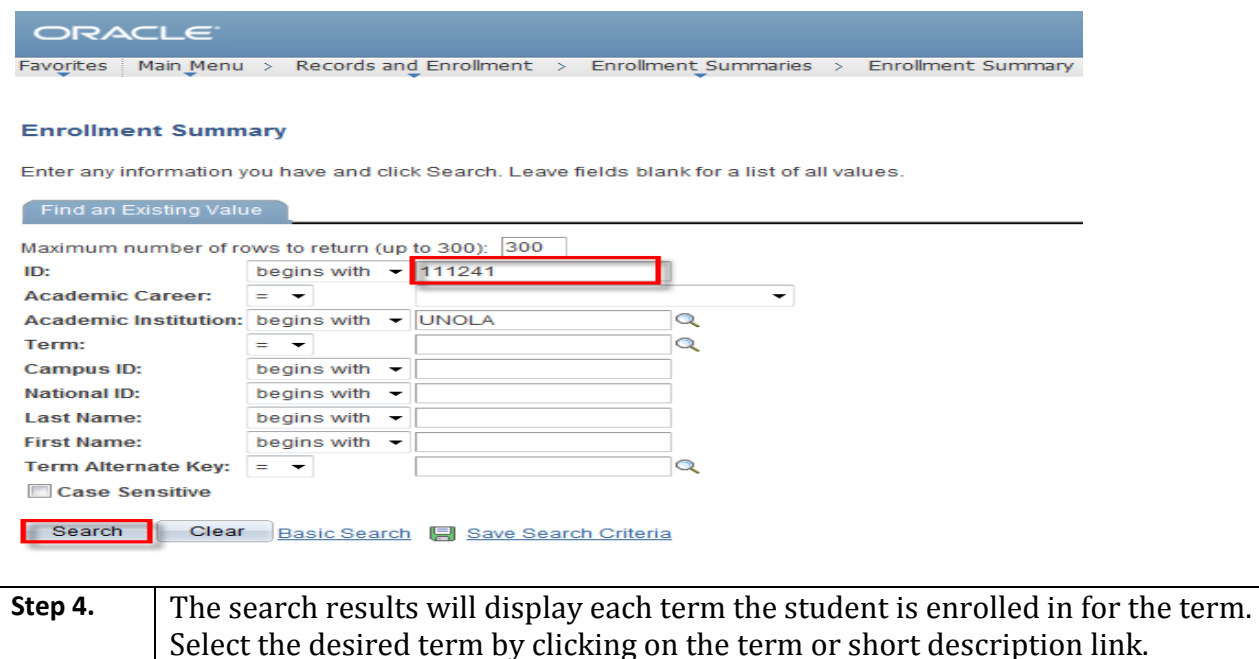

# **Search Results**

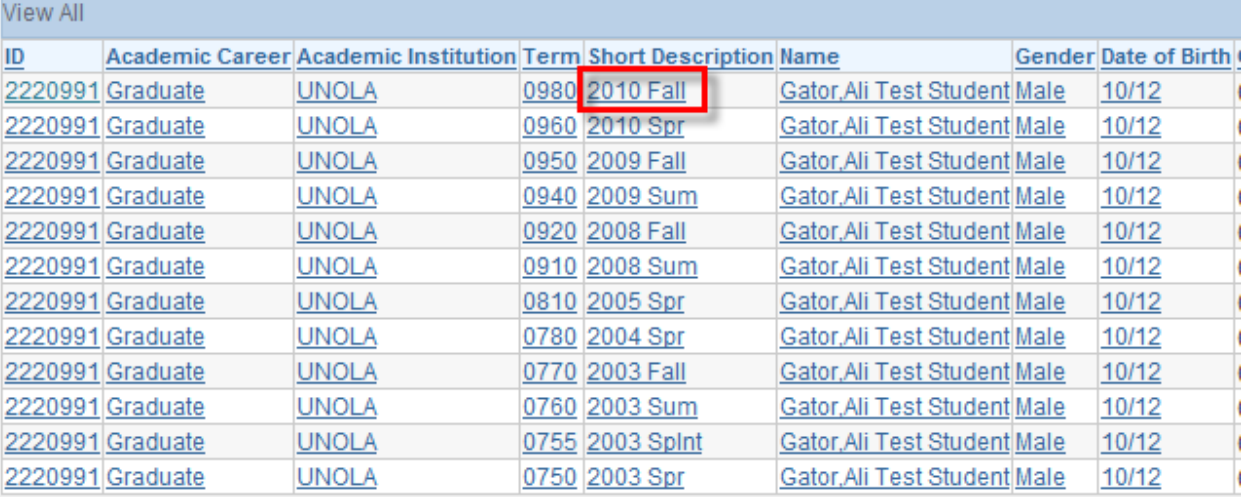

**Step 5.** The Enrollment Summary will display.

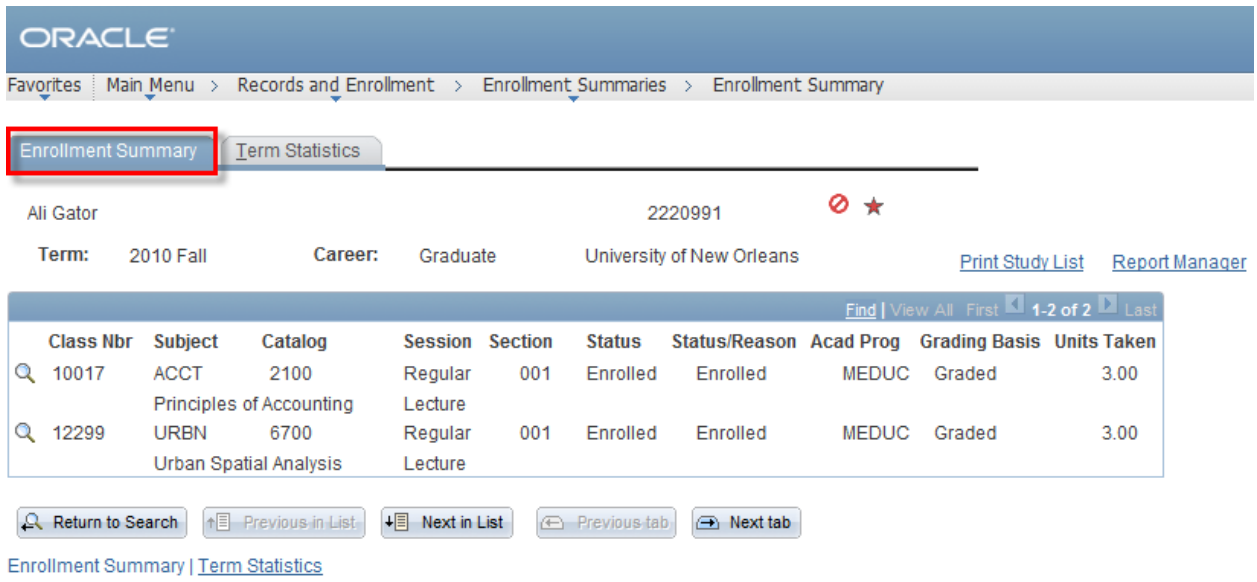

# <span id="page-10-0"></span>**Print Enrollment Summary (Student Schedule)**

**Step 6.** To print Enrollment Summary select the **Print Study List** link.

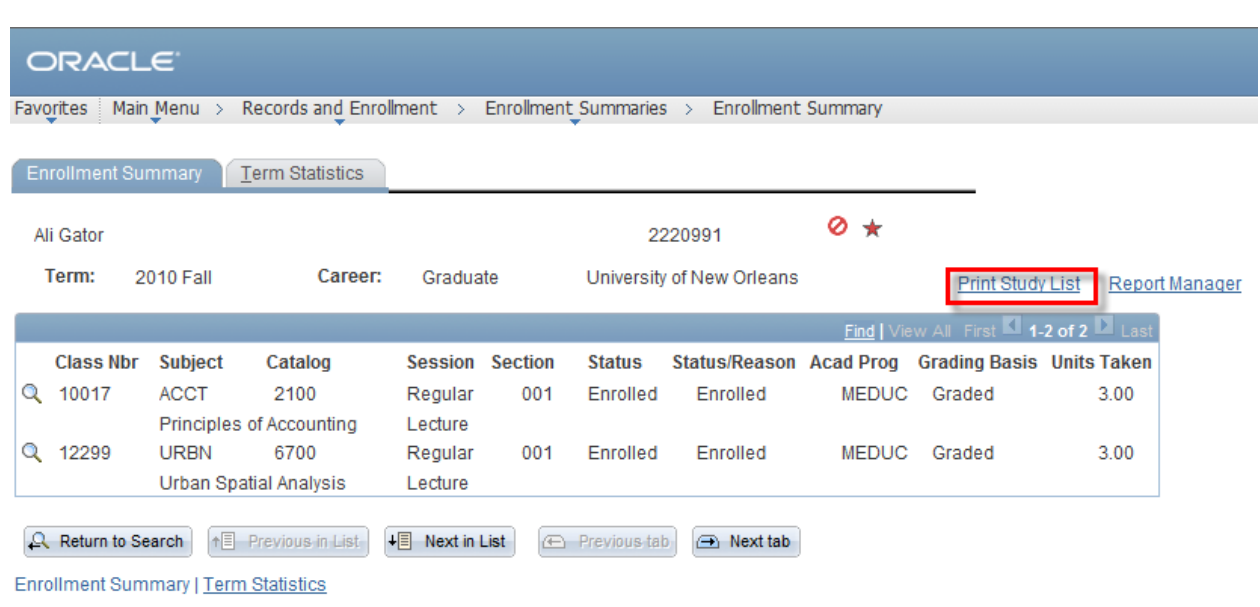

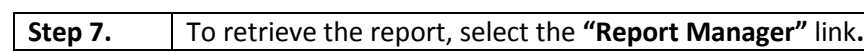

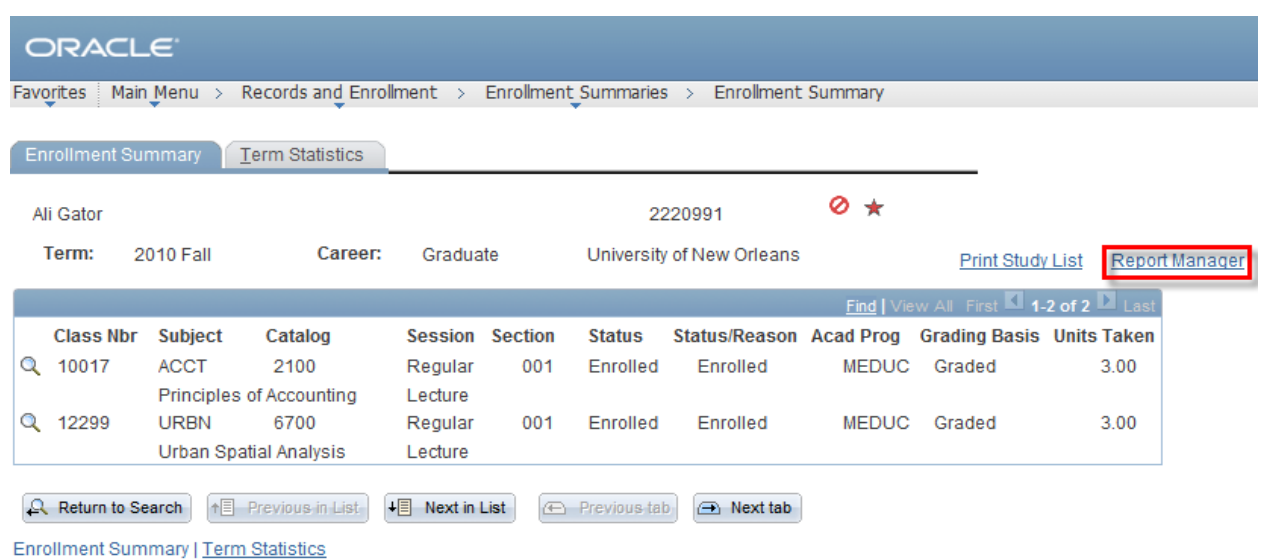

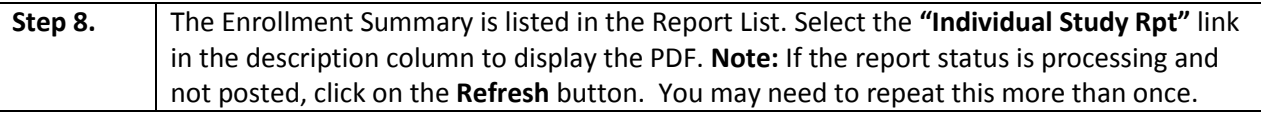

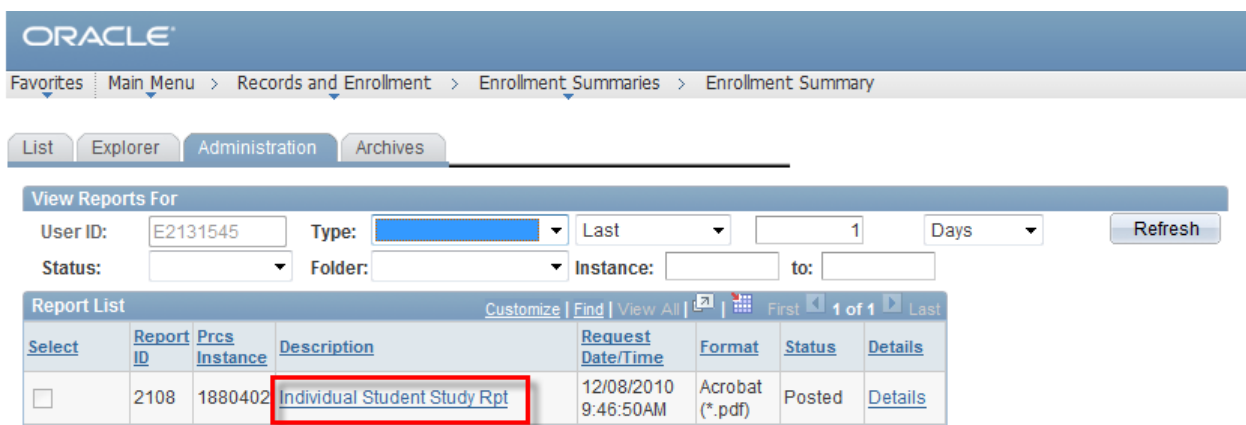

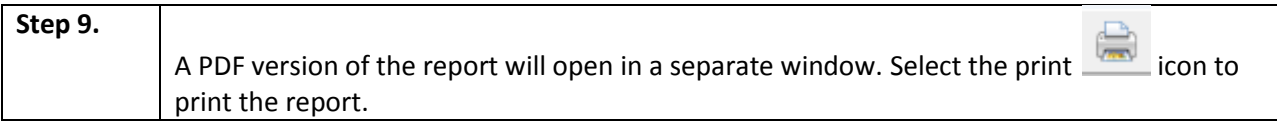

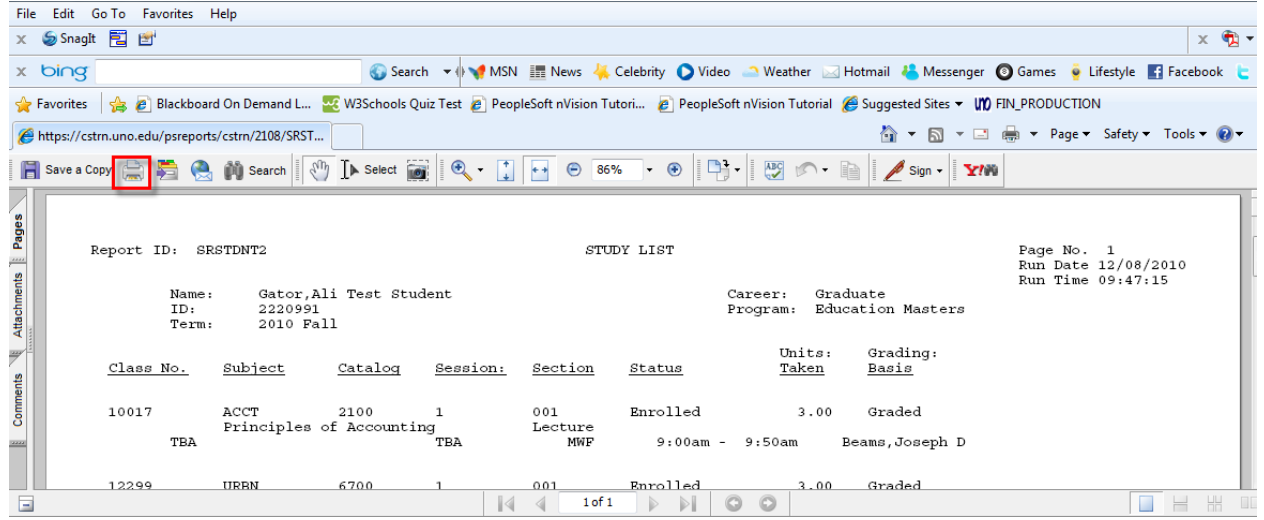

# <span id="page-12-0"></span>**Student Grades (By Term)**

The student grade inquiry allows you to review grades for a student within a term

**Step 1.** | Navigate to Records and Enrollment, Student Grades.

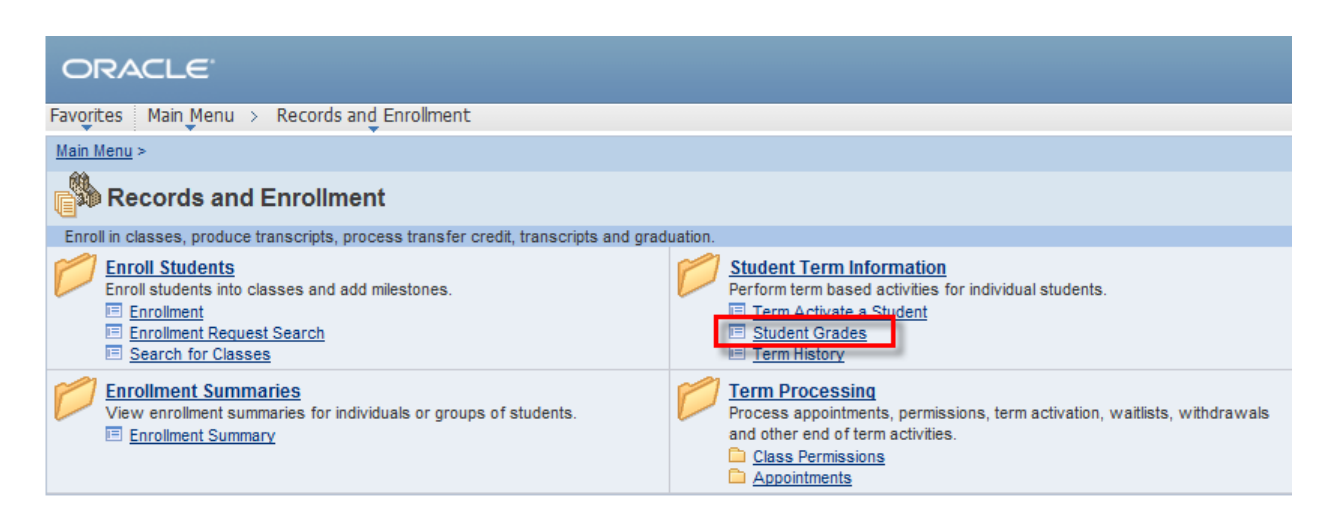

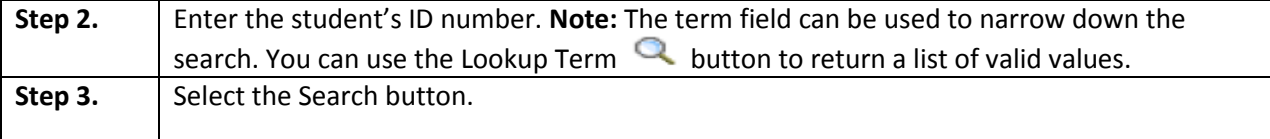

## **ORACLE**

Favorites | Main Menu > Records and Enrollment > Student Term Information > Student Grades

#### **Student Grades**

Enter any information you have and click Search. Leave fields blank for a list of all values.

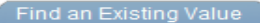

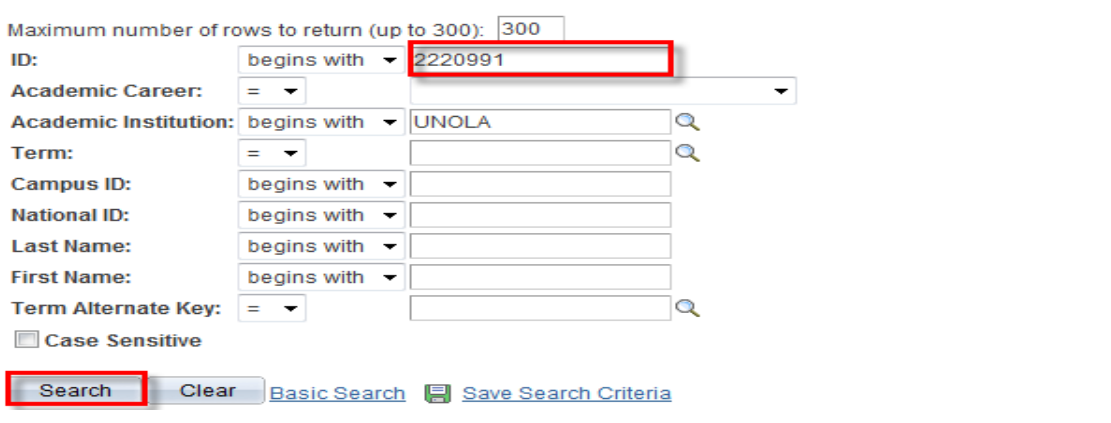

**Step 4.** Select the link with the desired term.

## **Search Results**

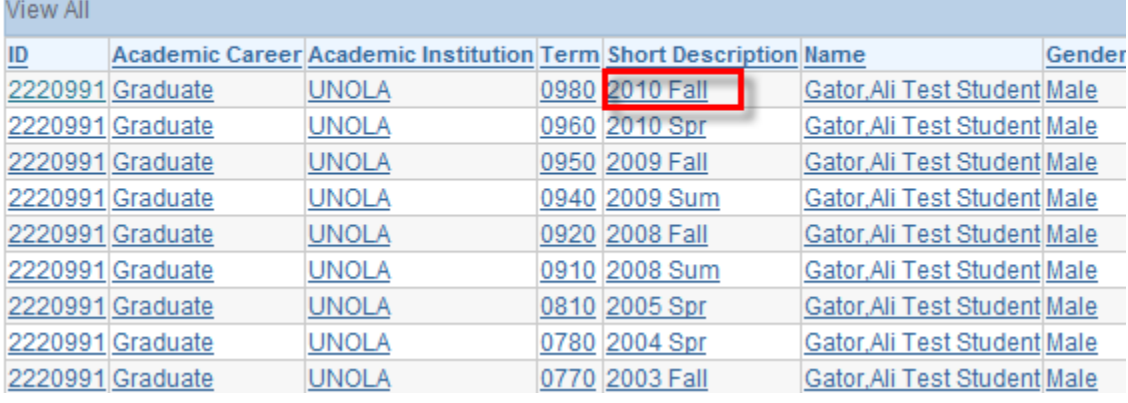

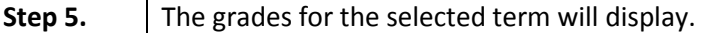

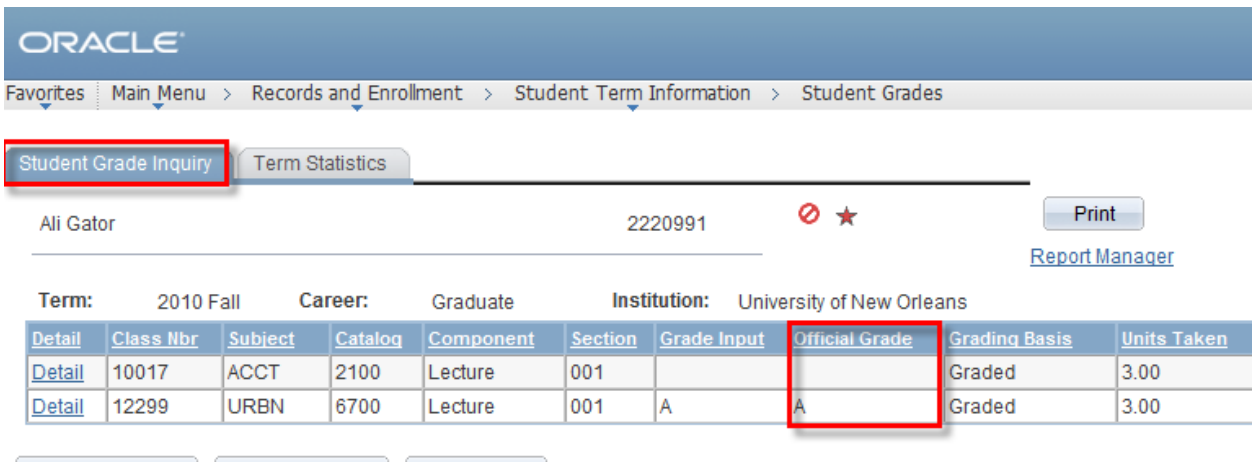

Q. Return to Search | 相 Previous in List | 相 Next in List

## **LAST REVISED: 10/19/2010** 15

Graded

 $3.00$ 

# **Advanced Academic Support**

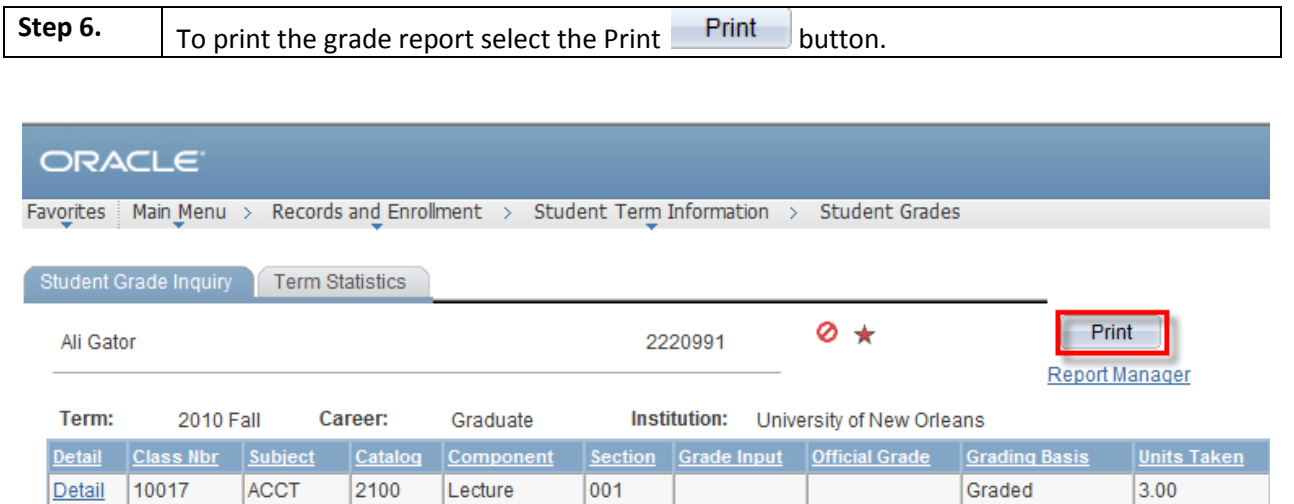

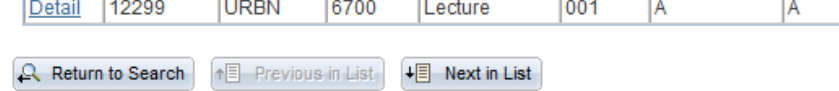

Student Grade Inquiry | Term Statistics

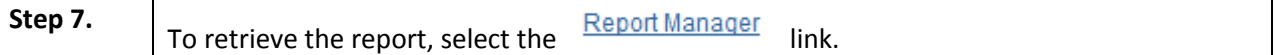

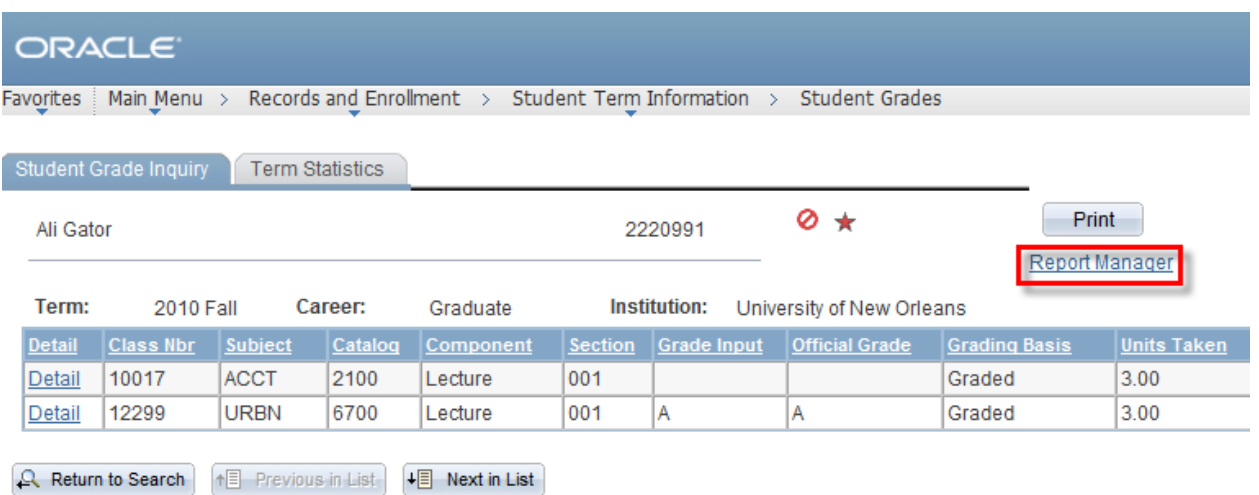

Student Grade Inquiry | Term Statistics

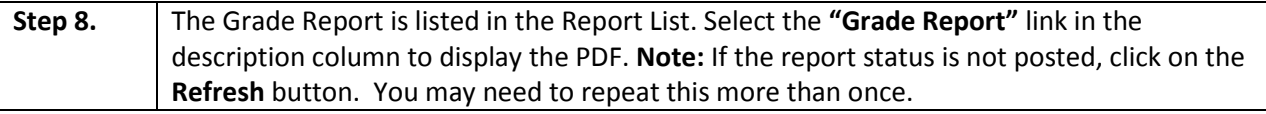

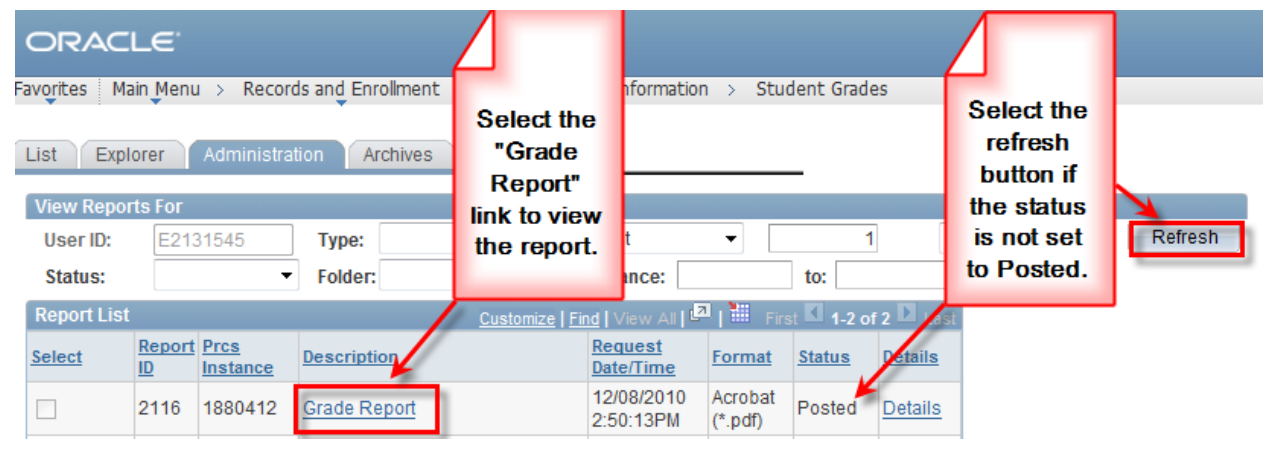

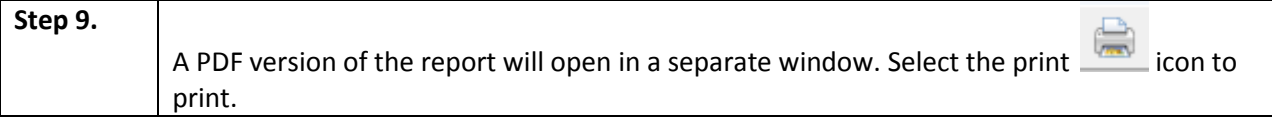

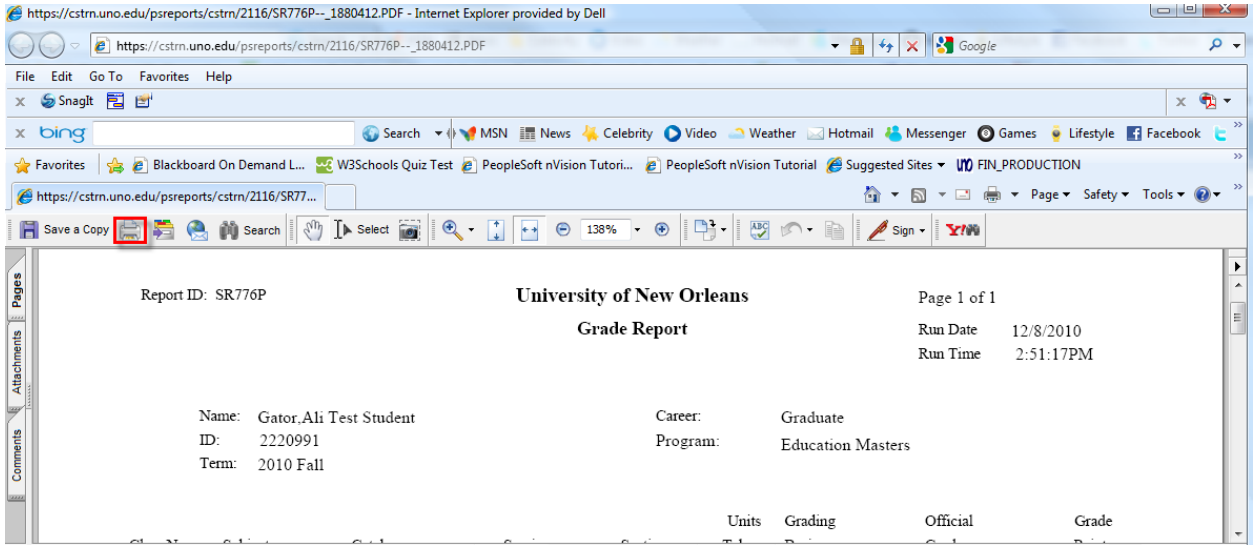